# **How do I search for and add connections?**

## **Go to Profile.**

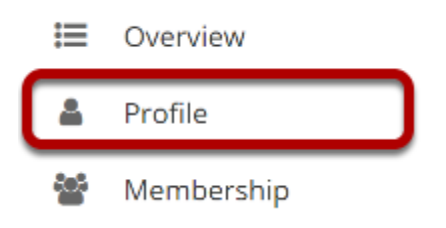

Select the **Profile** tool from the Tool Menu in your Home area.

## **Click Search.**

#### **& PROFILE** Messages My profile Pictures Connections Privacy Preferences Search

#### **Or you can also go to Connections to view/search from there.**

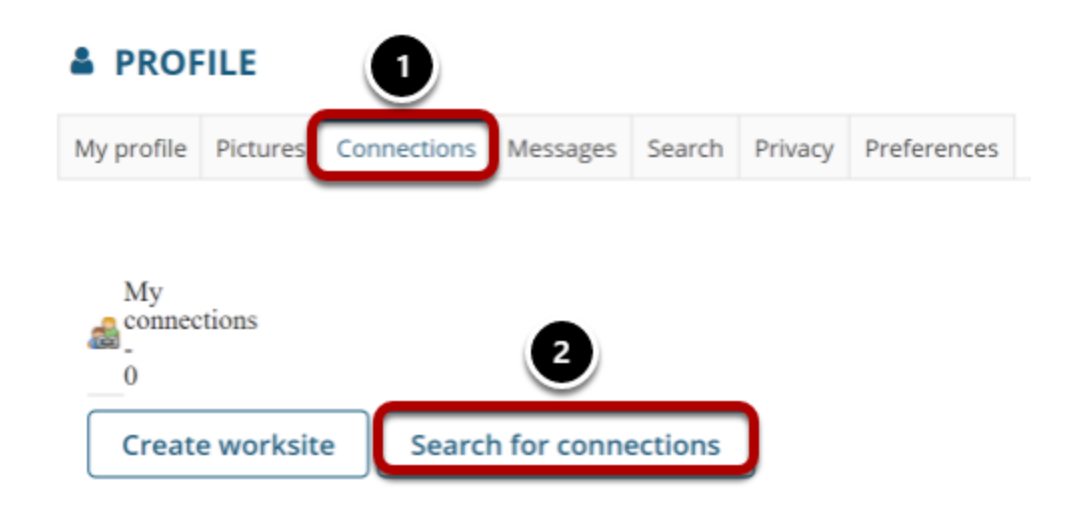

- 1. Click **Connections**.
- 2. Then click **Search for Connections**.

#### **Enter your search terms.**

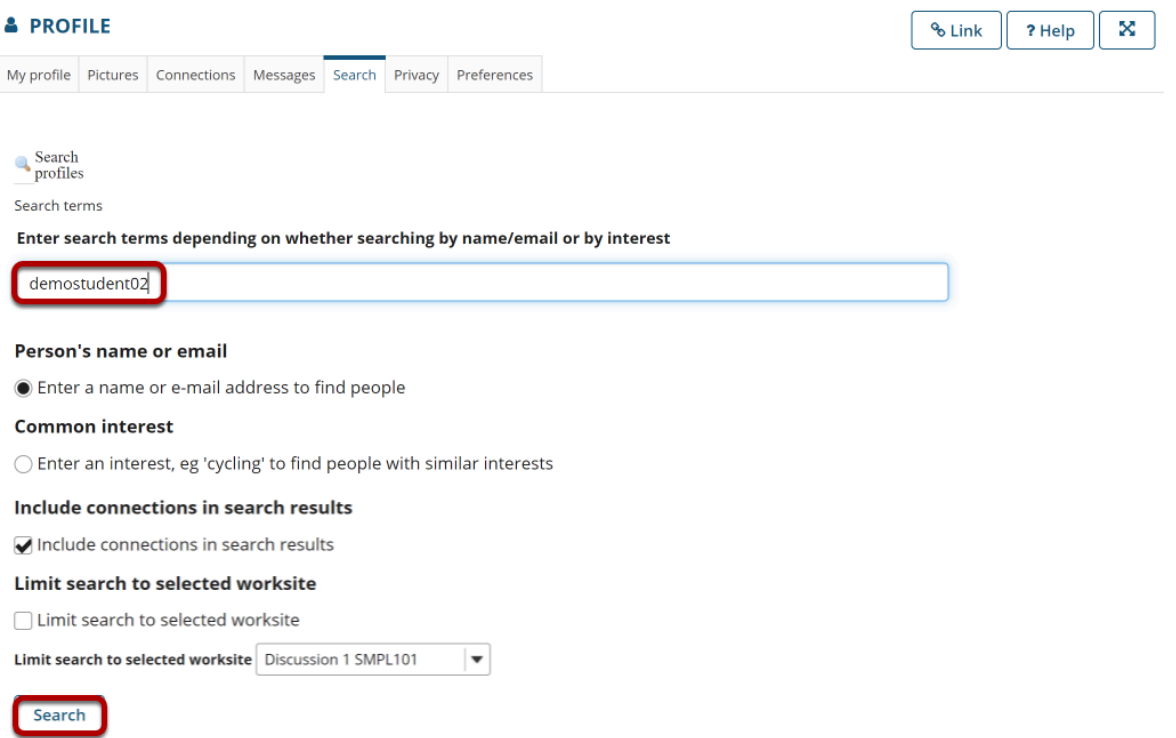

Enter a name or keyword to search for, and then click the **Search** button.

*Note: Optionally, you can choose to search by name/email, or common interest. You may also include current connections, or limit the search to a particular course by selecting it from the drop-down menu.* 

#### **View search results.**

#### Displaying 1 result for: demostudent02

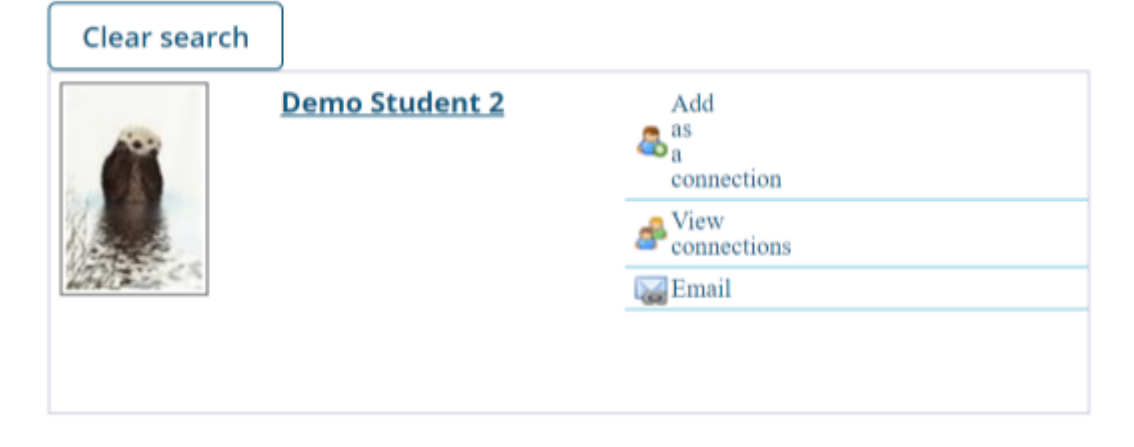

Search results will display at the bottom of the screen.

#### **Add connections.**

Displaying 1 result for: demostudent02

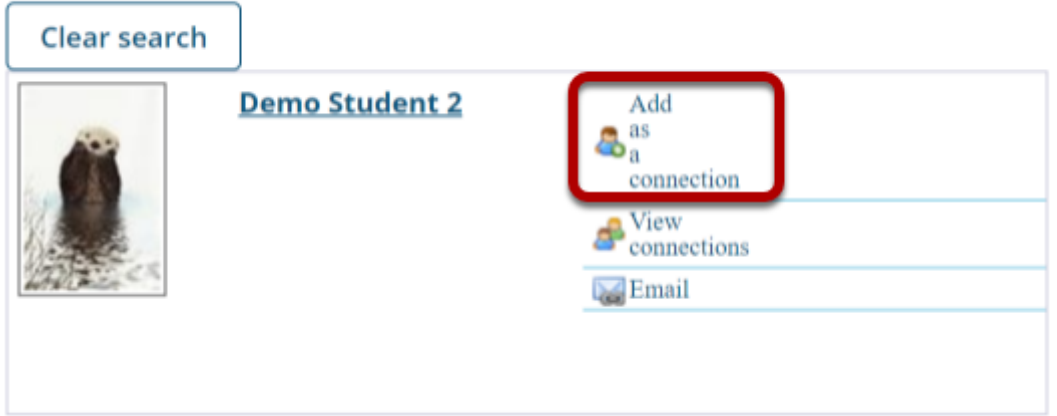

Click the **Add as a connection** link to send a connection request to the selected user.

#### **Connection Request Confirmation**

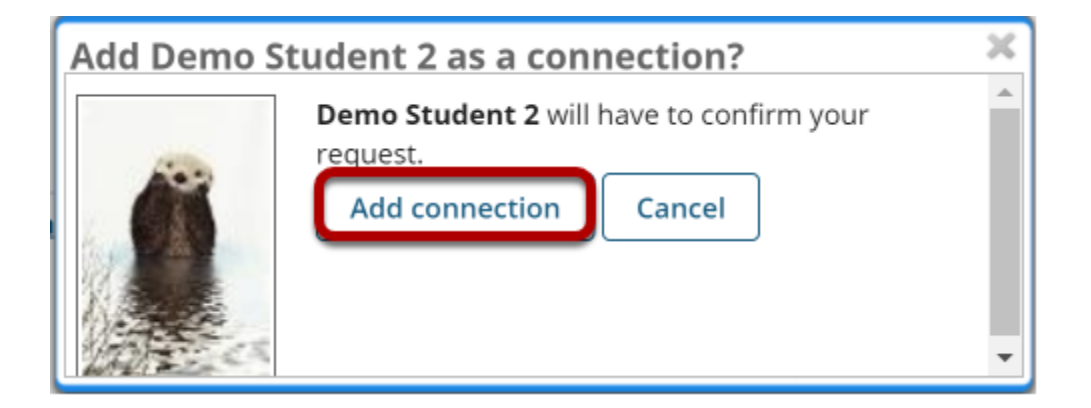

You will receive a notice letting you know that the user you have contacted will have to confirm the request before being added as your connection. To proceed with the connection request, click **Add connection**.

#### **Pending Requests**

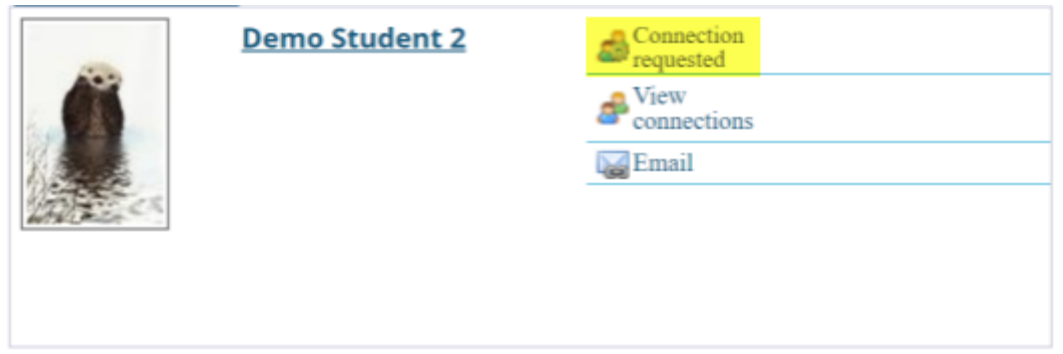

*Note: Once you have sent a connection request to someone, you will see the text "Connection requested" displayed for that user until he or she accepts or ignores the request.*